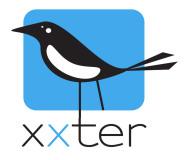

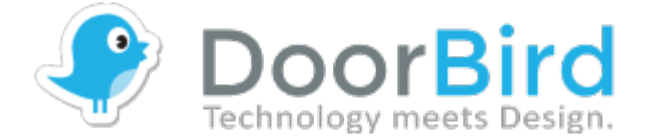

## Introductie

De intercomsystemen van DoorBird kunnen binnen xxter worden gebruikt als video intercomsysteem. Dit document beschrijft hoe u de DoorBird kunt integreren met xxter.

Deze handleiding gaat ervan uit dat u beschikt over een aangesloten en correct geconfigureerde DoorBird, waarbij de DoorBird en het xxter apparaat zijn verbonden met hetzelfde lokale netwerk.

xxter ondersteunt een integratie met DoorBird modellen D10x, D11x, D20x en D21x.

## **DoorBird configuratie**

1) Maak een gebruiker aan waarmee xxter verbinding kan maken met de DoorBird. Ga hiervoor in de DoorBird app naar *Administration* en kies "Add". Zorg ervoor dat bij de *Permissions* de optie "Watch always" is ingeschakeld, anders is het niet mogelijk om vanuit de xxter app altijd het camerabeeld te zien. Schrijf de gebruikersnaam en wachtwoord op, die u heeft aangemaakt.

2) Zoek het lokale IP-adres op van de DoorBird. U kunt dit IP-adres vinden op uw router, die de DHCP verzorgt in uw netwerk. U kunt eventueel ook inloggen op https://www.doorbird.com/checkonline met uw DoorBird digital password en daarop de IP-informatie van uw DoorBird vinden.

NB: wij raden ten zeerste aan om een statisch DHCP-adres aan te maken voor de DoorBird op uw router, om te zorgen dat dit IP-adres nooit verandert. Zo zorgt u ervoor dat xxter altijd verbinding zal kunnen maken met de DoorBird. Raadpleeg de documentatie van uw router hoe u dit kunt instellen.

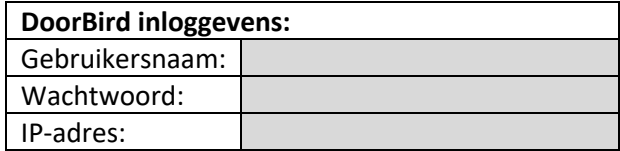

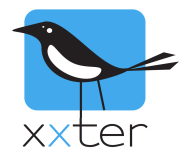

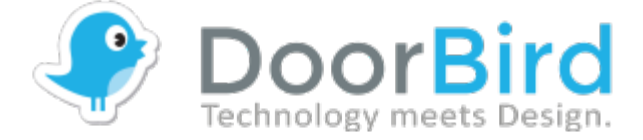

## **xxter configuratie**

Log in op Mijn xxter (https://mijn.xxter.com) met uw professional xxter account, selecteer het betreffende project, ga naar Camera's en voeg een nieuwe camera toe.

Voer het DoorBird IP-adres in als "URL" en eindig hierbij met de schuine streep. Voer ook de zojuist aangemaakte gebruikersnaam en wachtwoord in.

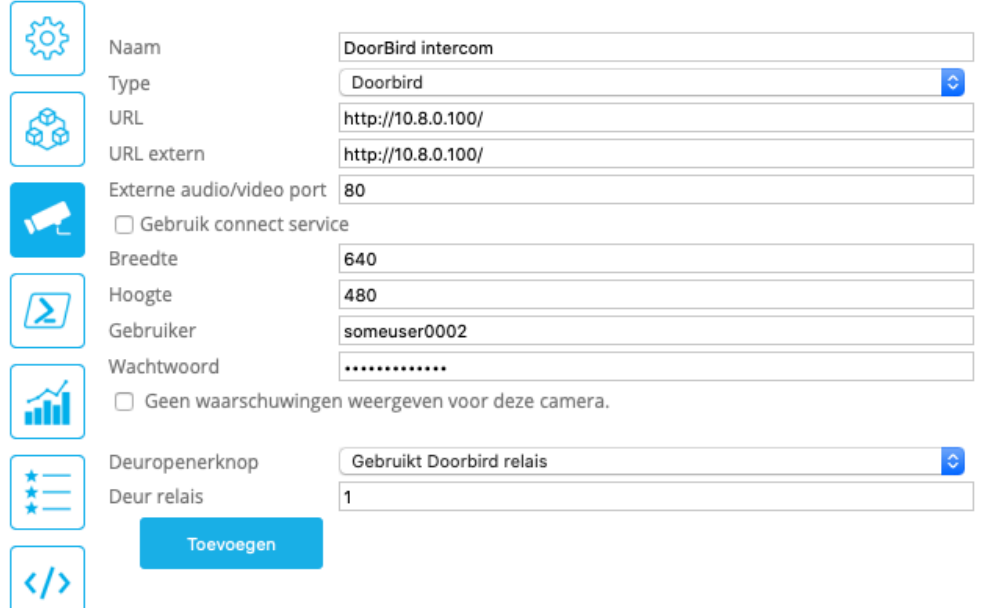

Op dit moment wordt DoorBird nog niet ondersteund door de xxter Connect Service. Indien u buitenshuis gebruik wilt maken van de DoorBird integratie in de xxter app, is het noodzakelijk om een port forwarding aan te maken.

Voor een **HTTP-verbinding** naar uw DoorBird maakt u poort 80 van de DoorBird bereikbaar vanaf een beschikbare externe poort, bijvoorbeeld 8080. In dat geval forward u dus poort 8080 extern naar poort 80 intern. Raadpleeg de documentatie van uw router hoe u dit kunt doen. Wanneer de port forwarding is ingesteld, kunt u bij "URL extern" uw externe IP-adres invoeren of uw xxter.net domeinnaam van de xxter DDNS-service, gevolgd door het gebruikte poortnummer (bijvoorbeeld 8080) en eindig hierbij met de schuine streep. Bijvoorbeeld:

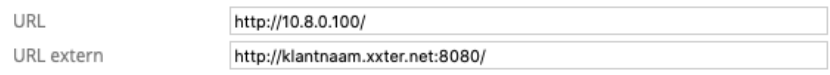

Voor een **HTTPS-verbinding** naar uw DoorBird, moeten zowel poort 80 als poort 443 van de DoorBird beschikbaar worden gemaakt op externe poorten. Bij een HTTPS-verbinding zal namelijk de authenticatie over HTTPS plaatsvinden, maar wordt HTTP gebruikt voor het verzenden van de audio en video. In dat geval forward u dus bijvoorbeeld poort 8080 extern naar poort 80 intern en poort 8443 extern naar port 443 intern. Raadpleeg de documentatie van uw router hoe u dit kunt doen. Wanneer de port forwarding is ingesteld, kunt u bij "URL extern" uw externe IP-adres invoeren of uw xxter.net domeinnaam van de xxter DDNS-service, gevolgd door de gebruikte HTTPS-poort, en bij de "Externe audio/video poort" geeft u de gebruikte externe HTTP-poort in, bijvoorbeeld:

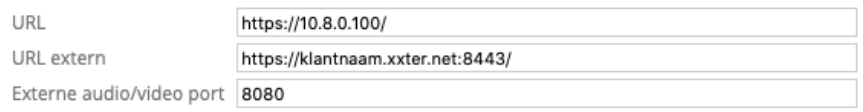

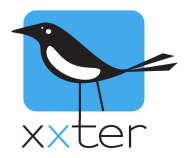

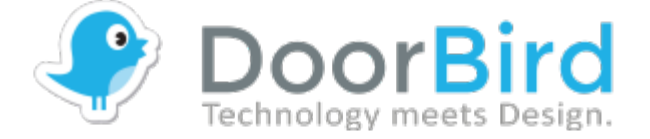

We adviseren het gebruik van een resolutie van 640 x 480, maar andere resoluties zijn ook mogelijk.

Om het deurrelais van de DoorBird te gebruiken als deuropener, voert u het nummer in van het interne deurrelais dat u gebruikt (default is dit 1). xxter ondersteunt ook de externe DoorBird I/O module als deuropener relais. Om deze module en het juiste relais te gebruiken, voert u de unieke naam van de I/O module in, gevolgd door het @ teken en het relaisnummer dat u wilt gebruiken, bijvoorbeeld "aaabbb@1".

Nadat u deze wijzigingen heeft opgeslagen kunt u in Mijn xxter in het betreffende profiel de zojuist toegevoegde camera plaatsen op een pagina. Wanneer u dit profiel vervolgens opnieuw inlaadt in de xxter app kunt u de DoorBird intercom volledig gebruiken in de xxter app.

## **Acties en de waarschuwingsservice**

Het relais van de DoorBird, wanneer er wordt aangebeld, kan ook als trigger worden gebruikt voor xxter. Deze kan gebruikt worden in Acties, bijvoorbeeld om de lichten aan te doen of uw muziek zacht te zetten, maar ook voor de waarschuwingsservice.

Om de waarschuwingsservice in te stellen, opent u het betreffende profiel in Mijn xxter, gaat u naar Waarschuwingsservice en voegt u een waarschuwingsservice toe.

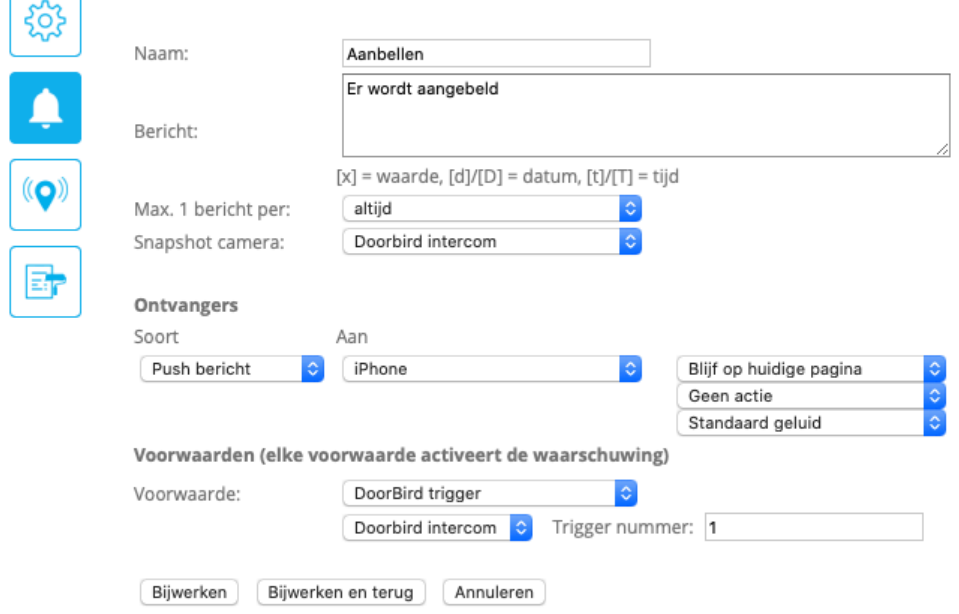

Stel de waarschuwing in, kies hierbij de DoorBird als snapshot camera en kies de gewenste ontvangers.

Kies bij de voorwaarde de "DoorBird trigger" en de DoorBird camera met het betreffende trigger nummer (dit is het nummer van de belknop op de DoorBird).

Sla de waarschuwingsservice op door op *Bijwerken en terug* te klikken.

**Belangrijk**: om de waarschuwingsservice te activeren moet de aangepaste projectconfiguratie op het xxter apparaat worden geladen. Dit kunt u doen door het profiel te herladen in de xxter app of door in te loggen op het xxter apparaat en op *Configuratie laden* te klikken.